## **Allgemeines**

In diesem Artikel sind die notwendigen Schritte beschrieben, um einen **Webdesk 4.x** zu deinstallieren.

## **Schritte im Detail**

• In den Windows Diensten den Webdesk Server Dienst beenden

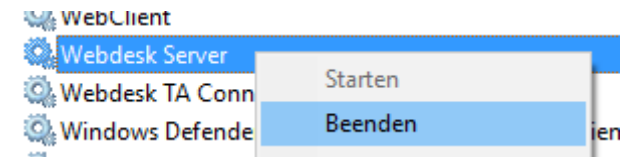

• Im Windows Explorer den Dateipfad des Webdesks öffnen

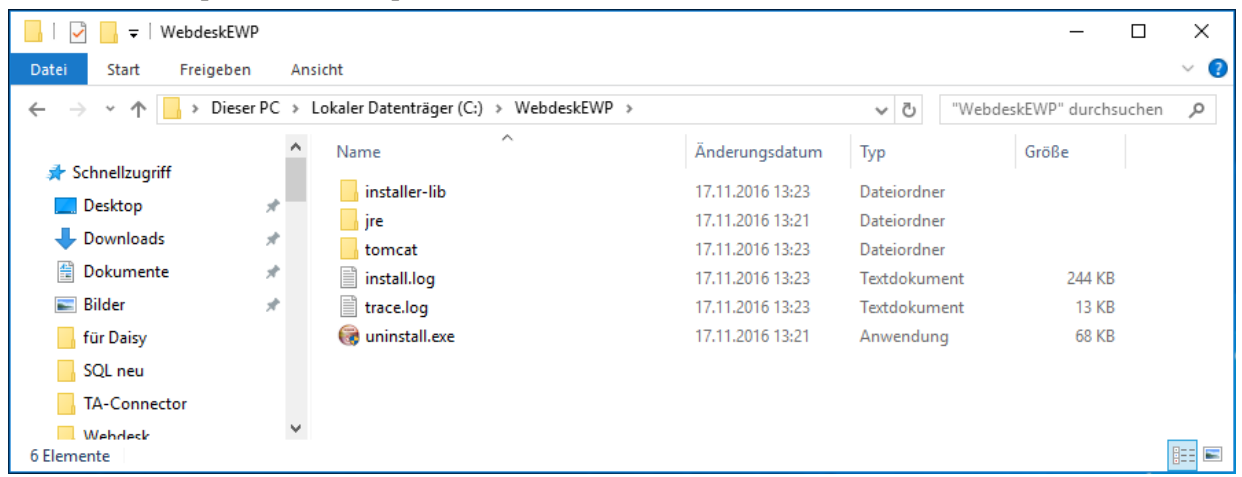

- Auf die Datei uninstall.exe doppelklicken
- Die Sicherheitsfrage mit ja beantworten

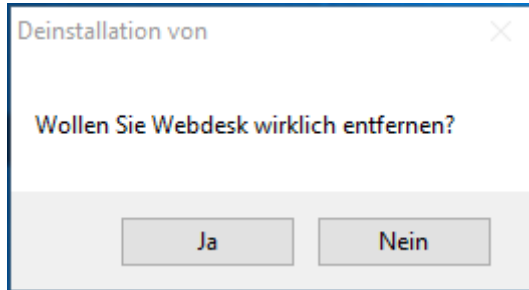

• Webdesk wird deinstalliert

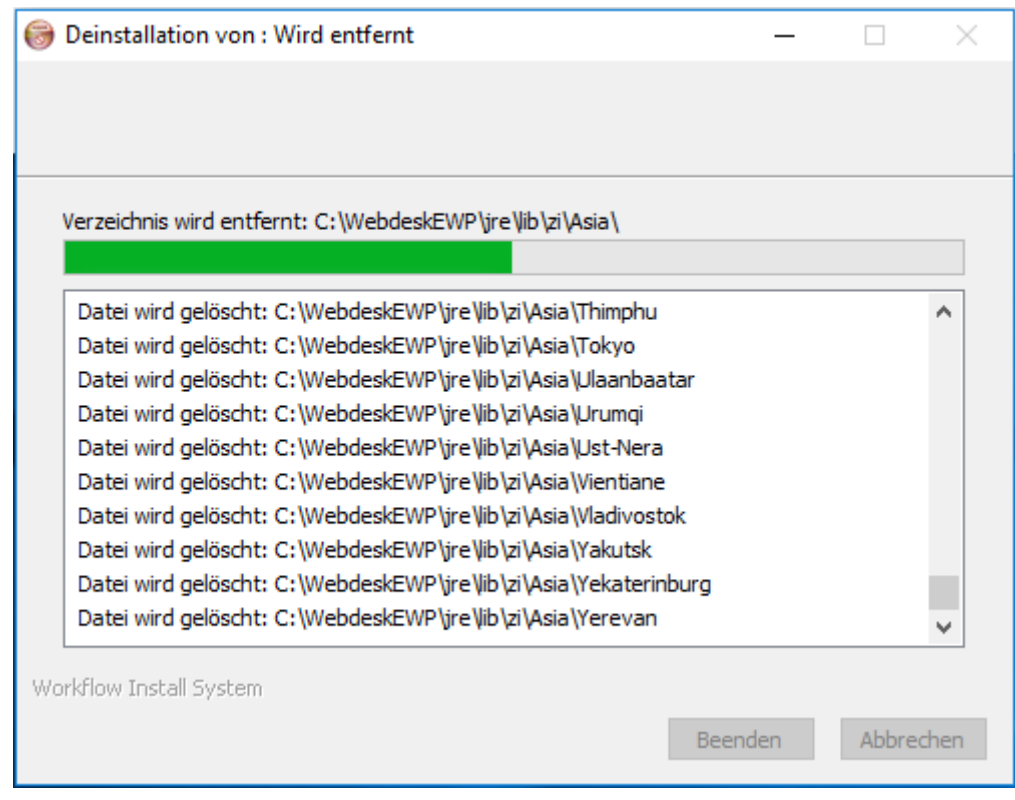

• Wenn die Deinstallation fertig ist auf Beenden klicken

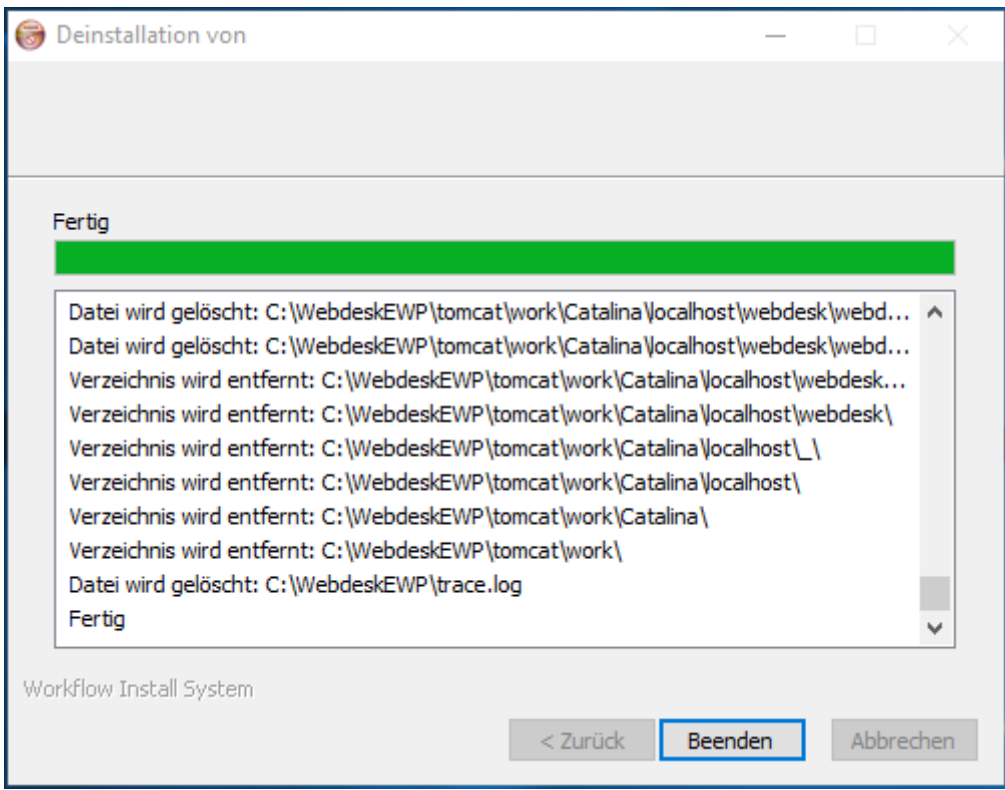